# UC-486 UMC

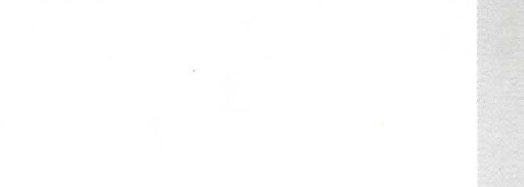

#### **Notice**

The information in this document is subject to change in order to improve reliability, design, or function without prior notice and does not represent a commitment on the part of this company. In no event will we be liable for direct, indirect, special, incidental, or consequential damages arising out of the use or the possibility of such damages.

All trademarks are the property of their respective owners

# *CONTENTS*

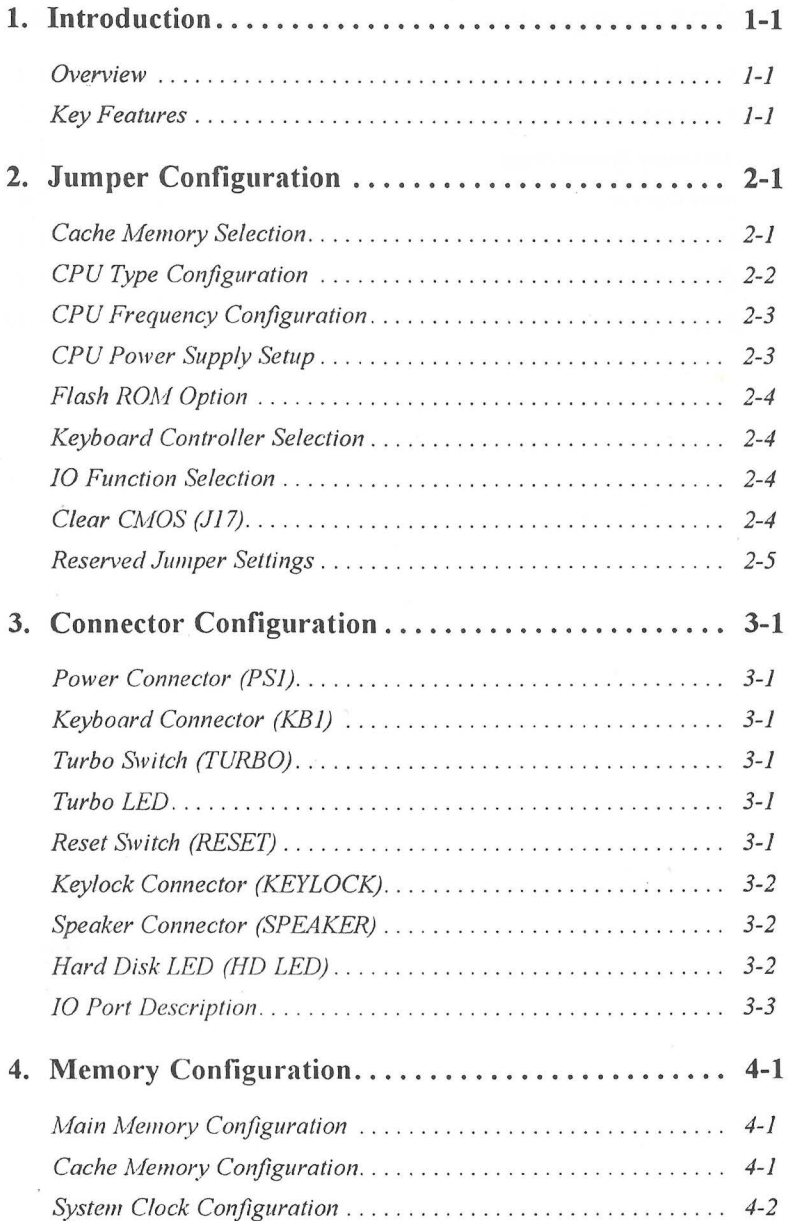

#### *CONTENTS*

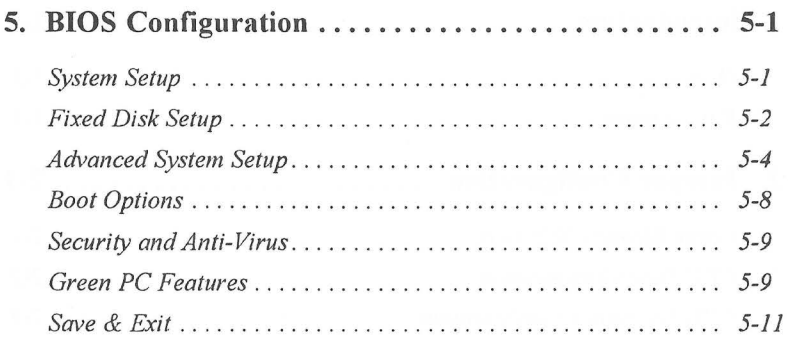

 $\frac{v}{\beta}$ 

# -------------- --------------- **Introduction**

#### **Overview**

P4U880A/IO main board is a PC/AT compatible system board. It features Write Back/Through secondary cache memory from 128KB to 1024KB in size. It supports PCI local bus and ISA bus architecture. This main board also supports Dark Green function (SMM mode of SMI-CPU) to allow maximum power saving. <sup>-</sup>

#### **Key Features**

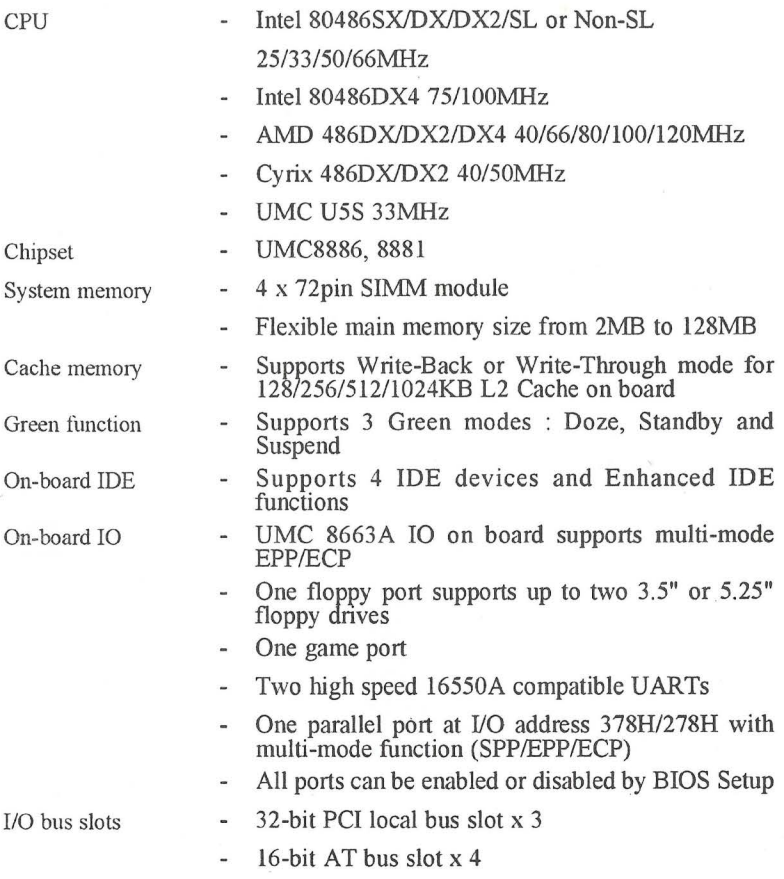

# *Introduction*  ------------------------------------

BIOS Board size - Supports Plug and Play BIOS - 220mm x 260 mm

*1-2* 

 $\overline{2}$ 

# **Jumper Configuration**

**WARNING: BEFORE TURNING ON THE SYSTEM POWER, PLEASE FOLLOW THE FOLLOWING CONFIGURATION CAREFULLY, OTHERWISE YOUR SYSTEM MAY NOT OPERATE CORRECTLY.** 

--------------------------------------------

#### **Cache Memory Selection**

Table below is the jumper settings and SRAM selections of secondary cache.

| <b>CACHE</b>    | .124        | J25          |              | .126        | .127    | <b>J28</b>   |
|-----------------|-------------|--------------|--------------|-------------|---------|--------------|
| <b>RAM SIZE</b> |             | $1 - 2$      | $3 - 4$      |             |         |              |
| 128KB           | <b>OPEN</b> | <b>OPEN</b>  | <b>OPEN</b>  | <b>OPEN</b> | $2 - 3$ | <b>OPEN</b>  |
| 256KB/S         | <b>OPEN</b> | <b>OPEN</b>  | OPEN         | $1 - 2$     | $2 - 3$ | <b>CLOSE</b> |
| 256KB/D         | <b>OPEN</b> | <b>OPEN</b>  | <b>OPEN</b>  | <b>OPEN</b> | $1 - 2$ | <b>CLOSE</b> |
| 512KB/S         | <b>OPEN</b> | <b>CLOSE</b> | OPEN         | $1 - 2$     | $2 - 3$ | <b>CLOSE</b> |
| 512KB/D         | $2 - 3$     | <b>CLOSE</b> | <b>OPEN</b>  | $2 - 3$     | $1 - 2$ | <b>CLOSE</b> |
| 1024KB          | $1 - 2$     | <b>CLOSE</b> | <b>CLOSE</b> | $2 - 3$     | $1 - 2$ | <b>CLOSE</b> |

*Note* : *D* stands for Double Bank, *S* stands for Single Bank.

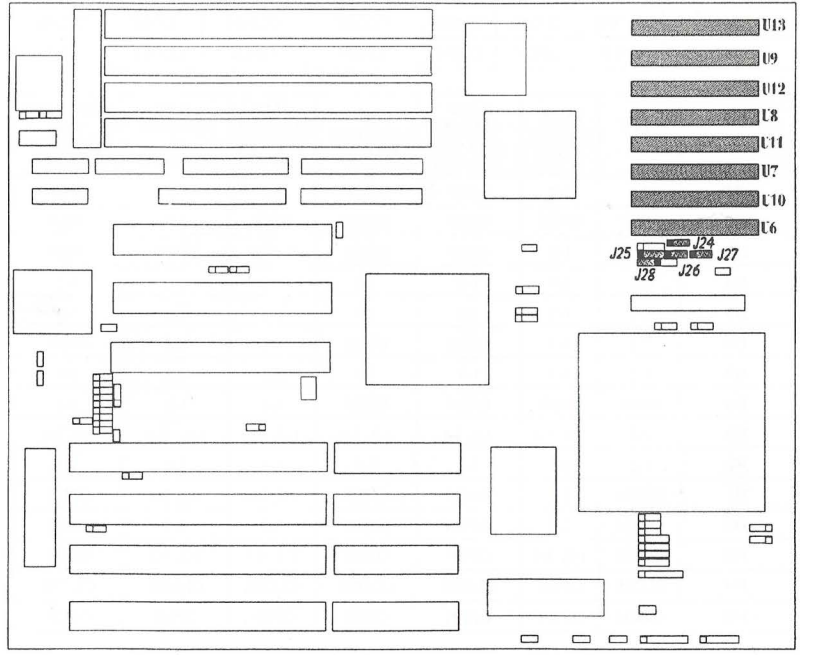

Figure 2-1 The illustration of cache memory configuration

#### **CPU Type Configuration**

#### $WARNING$ : CPU power supply voltage  $(Q2)$  must be set up correctly as page 2-3, before setting jumpers for CPU selected.

The main board provides a set of jumper settings that facilitate user to selecte a full range of CPU. When a different 486 CPU installed, you should set the iumpers correctly, otherwise the system will not work properly

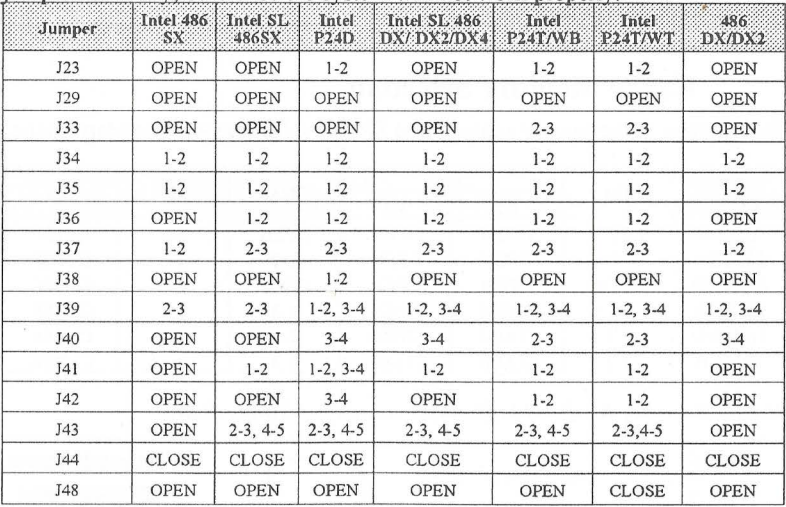

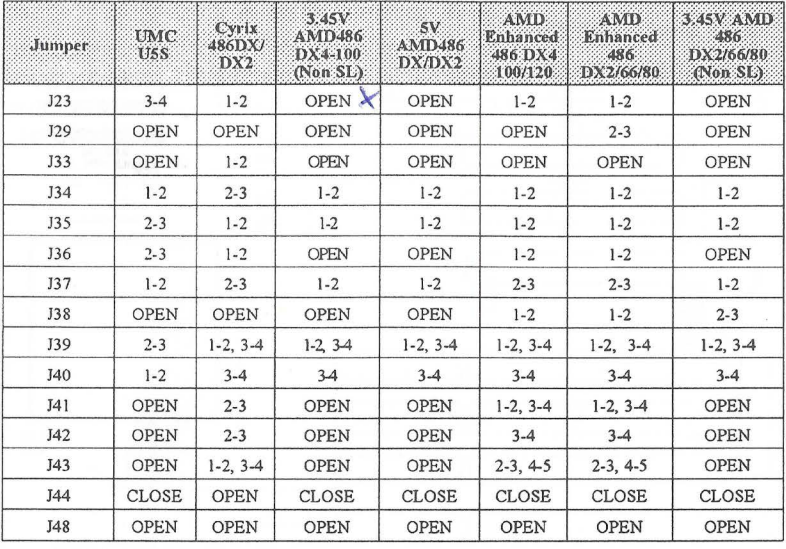

 $2 - 2$ 

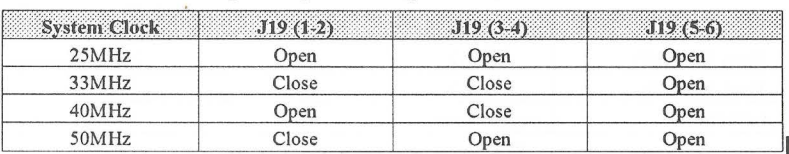

#### **CPU Frequency Configuration**

-------------- -- ------

## **CPU Power Supply Setup**

*WARNING: Make sure that the CPU Power Supply Voltage is correct, otherwise the CPU could he damaged.* 

1. With transistor O4 on board

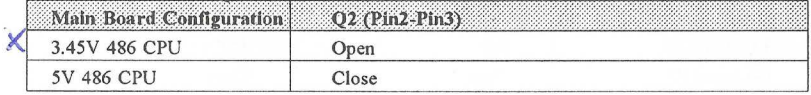

#### 2. Without transistor Q4 on board Only supports 5V CPU

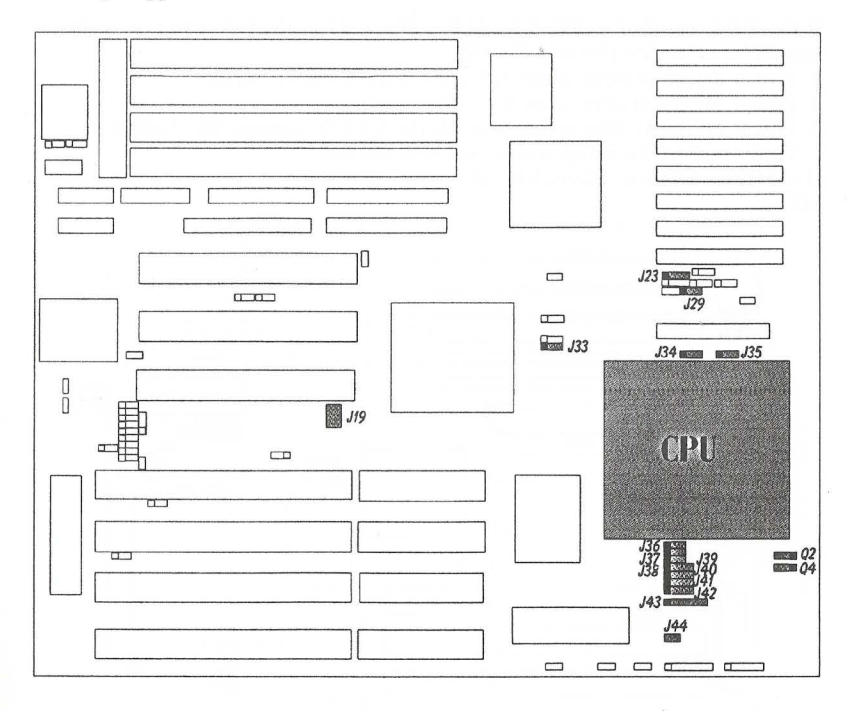

Figure 2-2 The illustration of jumper settings related to CPU

<sup>2</sup>

#### **Flash ROM Option**

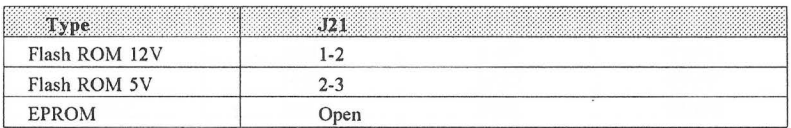

#### **Keyboard Controller Selection**

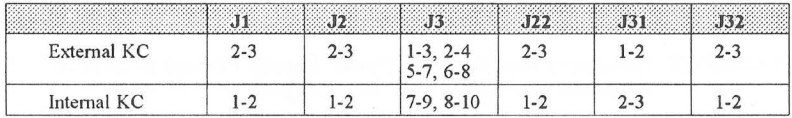

#### **IO Function Selection**

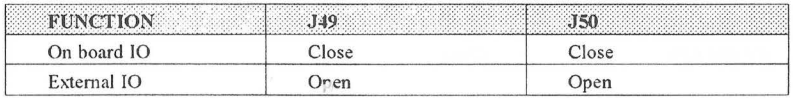

### Clear CMOS (J17)

If the RTC installed is BENCHMARK BO-3287A, the following procedures should be taken for clearing CMOS:

1. Power on the system, close J17 once, then leave J17 open

2. Power off the system, wait for 3-5 seconds

3. Power on the system again, now all the CMOS settings are cleared.

Then enter BIOS Setup and set up your system.

If the RTC installed is DALLAS DS-12887Å, just close J17 once when power  $\alpha$ ff

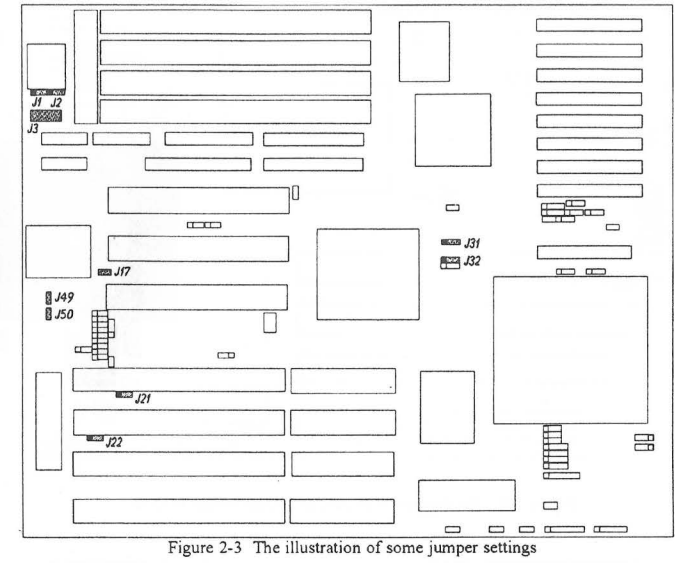

# **Reserved Jumper Settings**

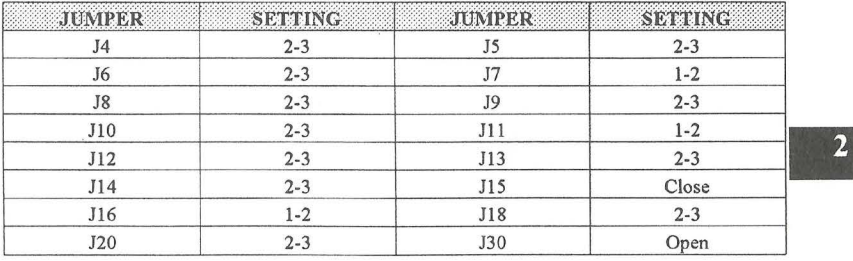

---------------------------------------------

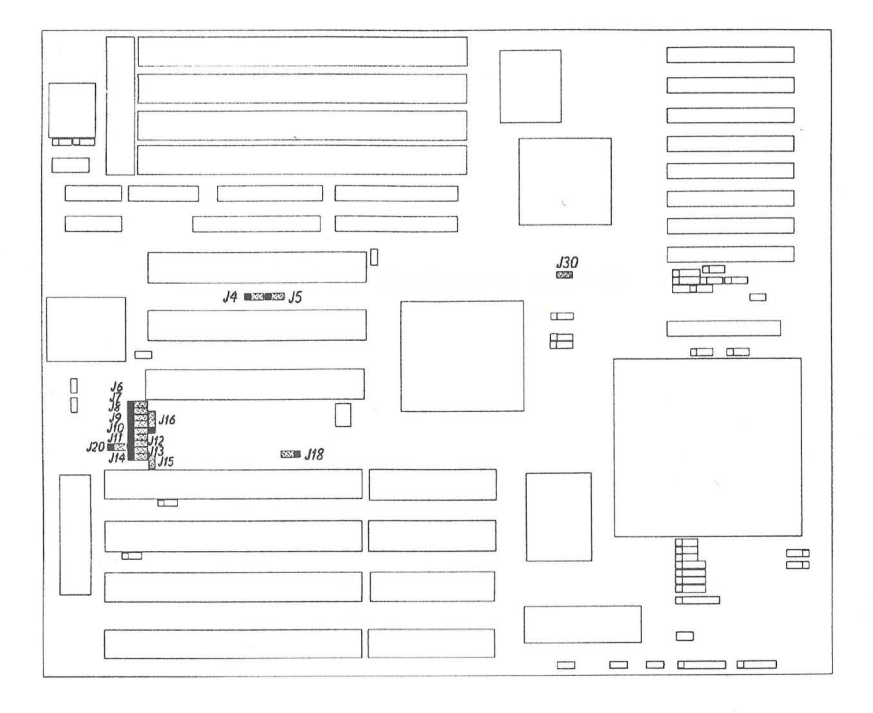

Figure 2-4 The illustration of reserved jumper settings

*2-5* 

--This page is intentionally left blank--

# <sup>3</sup> Connector Configuration

## **Power Connector ( PSl** )

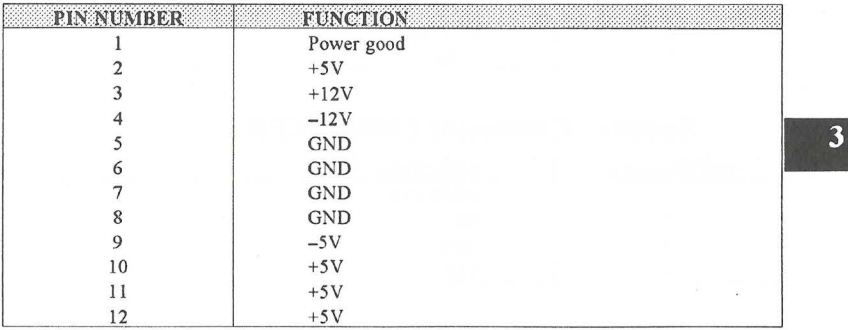

## **Keyboard Connector ( KBl)**

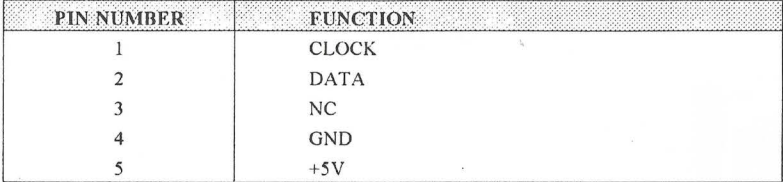

# **Turbo Switch ( TURBO** )

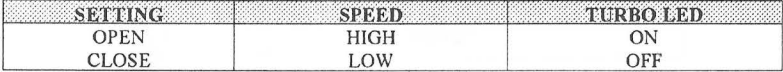

#### **Turbo LED**

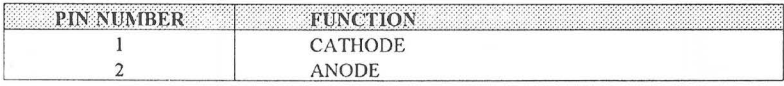

#### **Reset Switch ( RESET** )

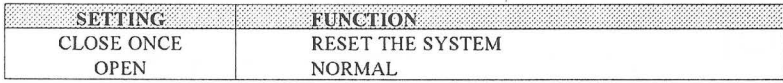

## **Keylock Connector** ( **KEYLOCK)**

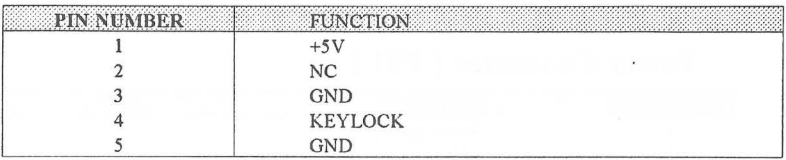

## **Speaker Connector** ( **SPEAKER)**

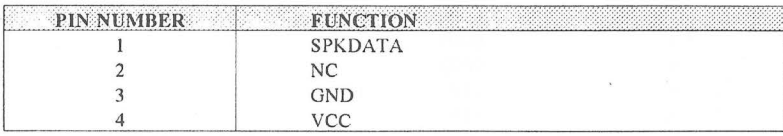

#### **Hard Disk LED** ( **HD LED)**

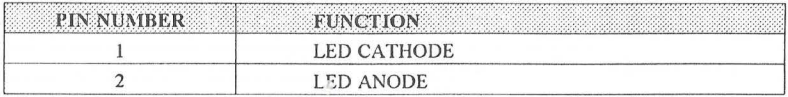

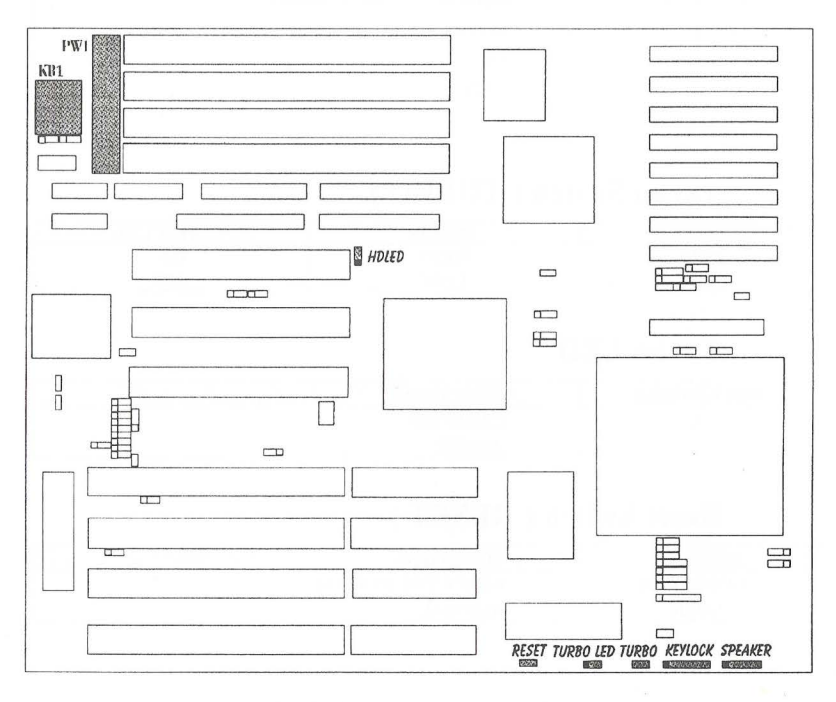

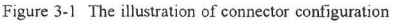

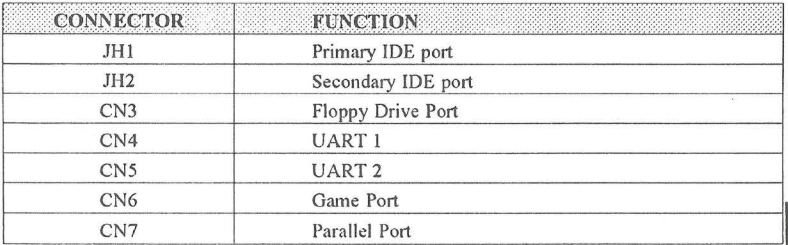

#### **IO Port Description**

Note: Adaptec AHA-2940 SCSI card can be used on PCI slot PCI 1 & PCI 3, but not on PCI 2.

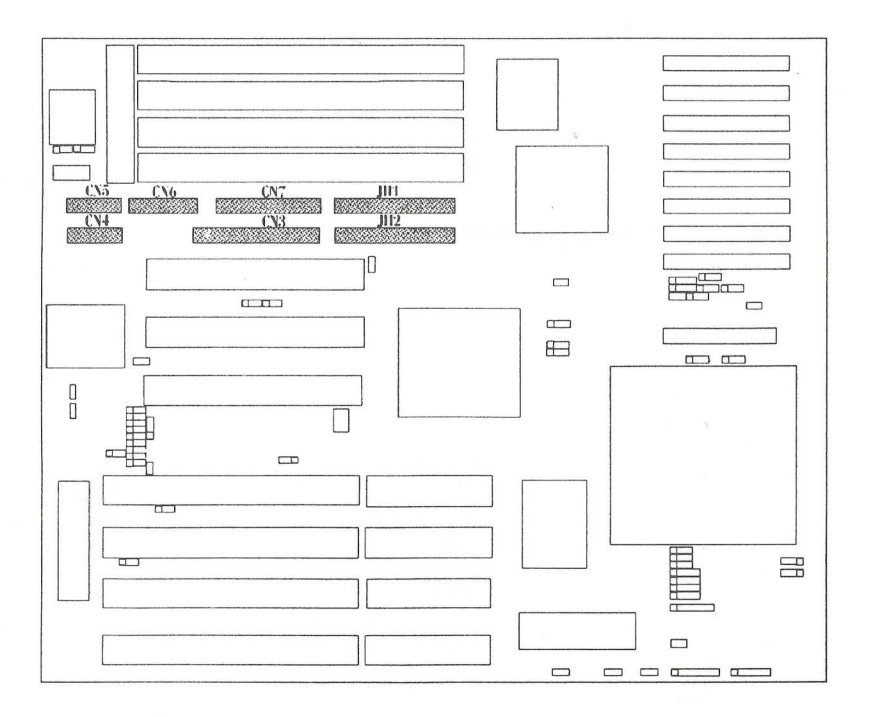

#### Figure 3-2 The illustration of IO port description

 $\overline{\mathbf{3}}$ 

--This page is intentionally left blank--

f' 'l

----------------------------------

# Board Layout of UC-486 UMC V1.1

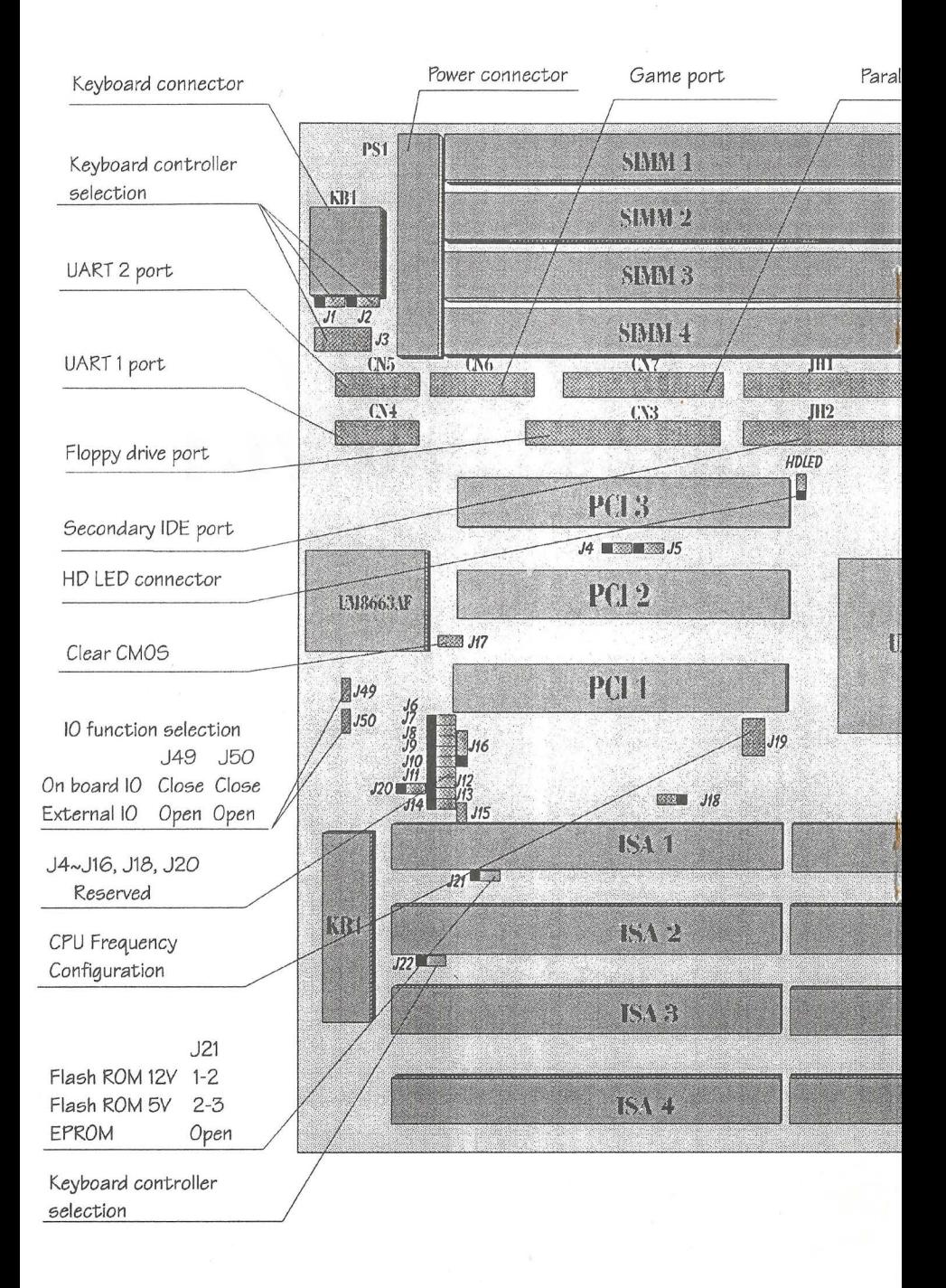

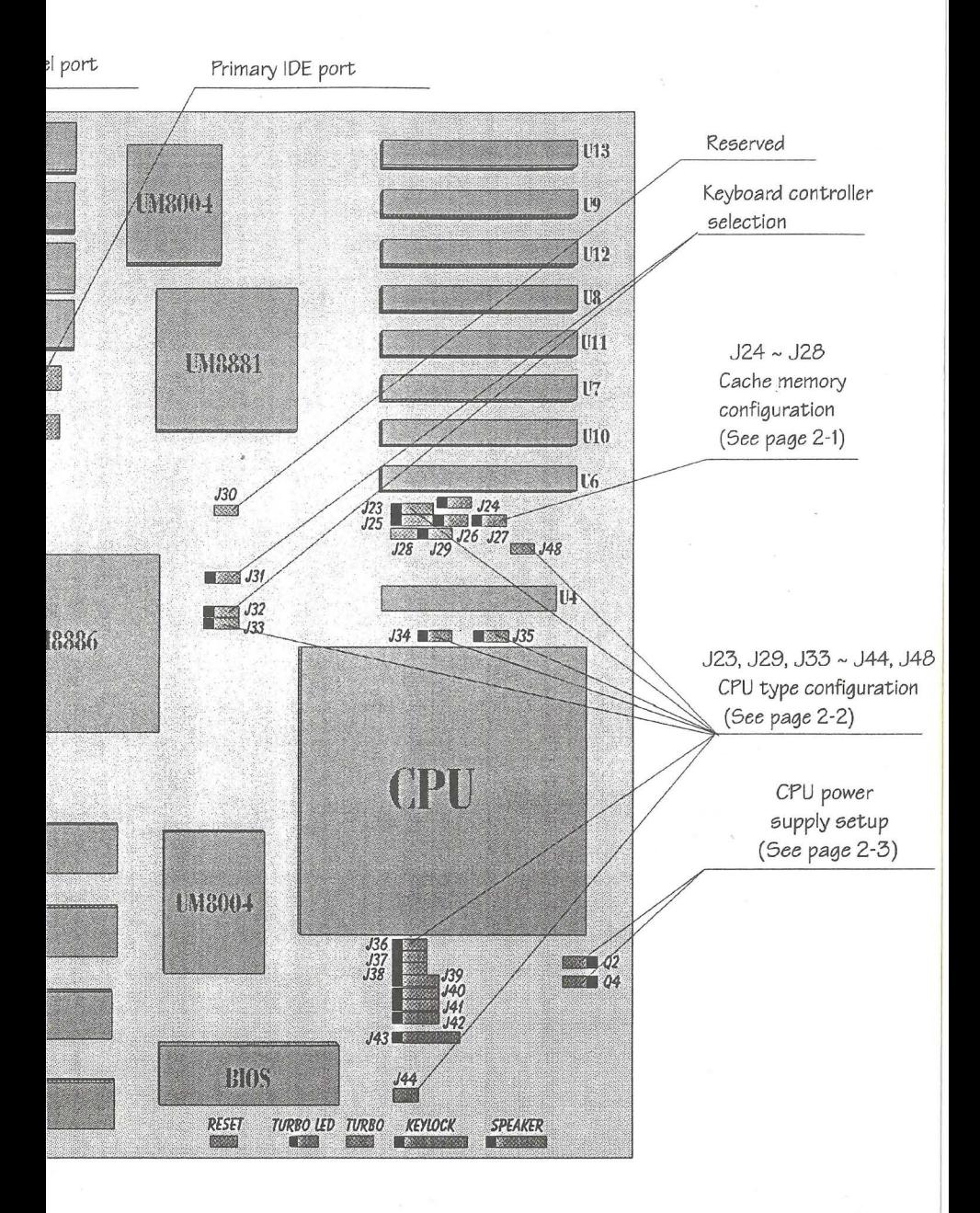

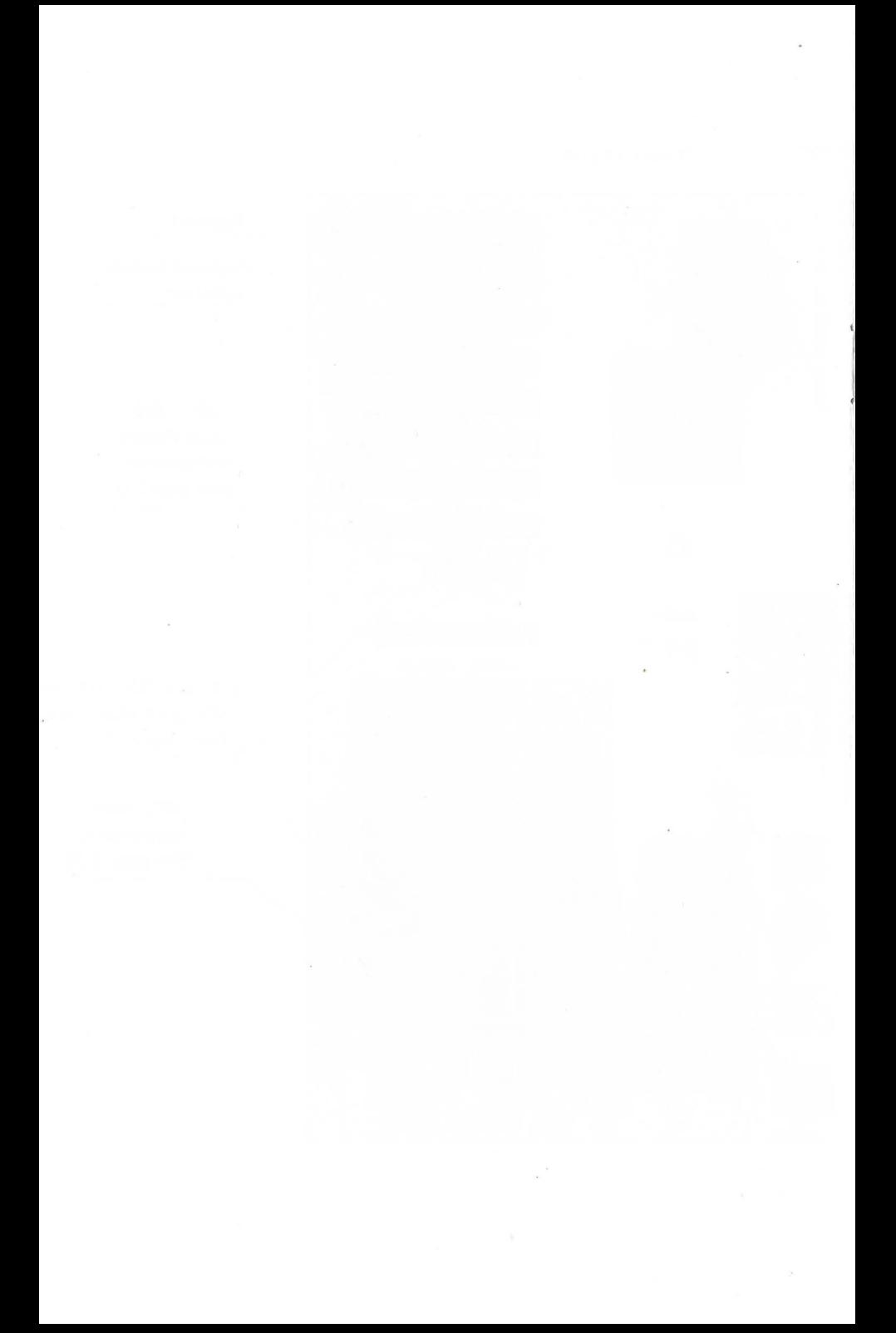

# **4** Memory Configuration

#### **Main Memory Configuration**

The P4U880A/IO main board supports single-bank 72-pin SIMMs or double-bank 72-pin SIMMs providing a flexible size from 2MB up to 128MB main memory. Only one type SIMM (72-pin) will be recognized, please do not plug in two types of SIMM on a bank simultaneously.

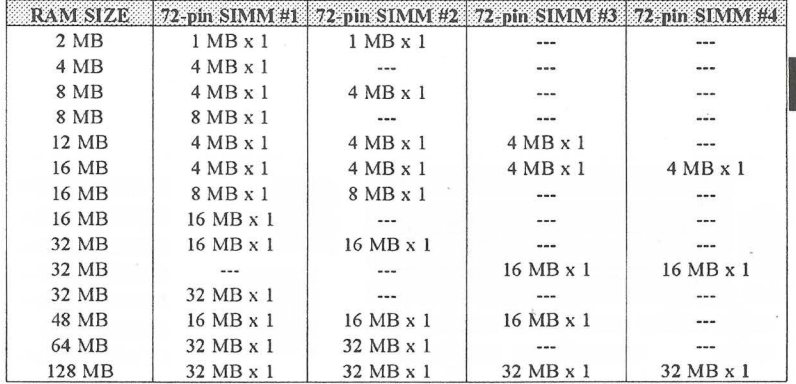

#### **Cache Memory Configuration**

P4U880A/IO main board supports 128/256/512/1024KB of secondary cache memory. The secondary cache memory consists of one Tag SRAM and 4 or 8 Data SRAMs.

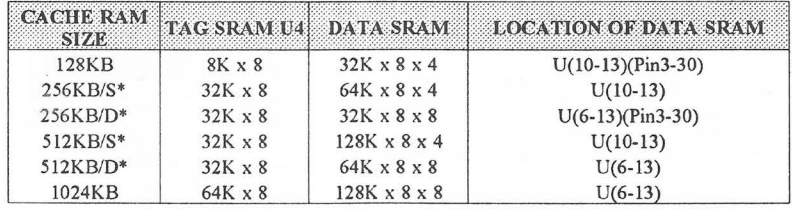

4

#### **System Clock Configuration**

CPU should work at proper clock frequency. The system clock frequency should not exceed the CPU maximum working frequency. Table below is the maximum working frequency of different CPU types.

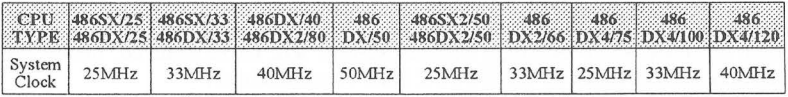

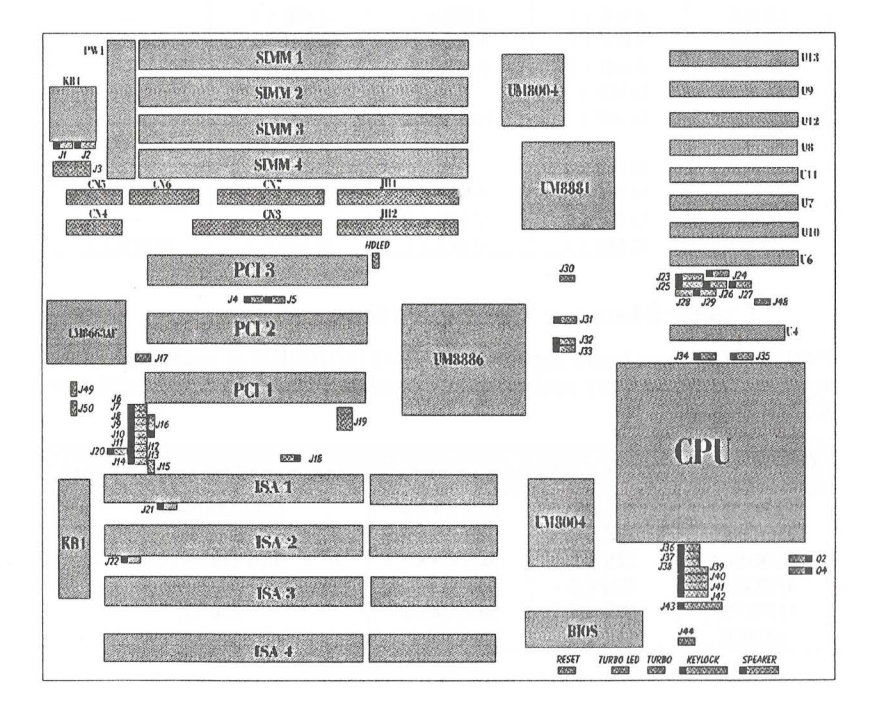

Figure 4-1 The illustration of board layout

# **III BIOS Configuration**

P4U880A/IO main board provides an easy-to-use Phoenix BIOS for you to set up your system and store your system information in CMOS RAM.<br>After power on or reset the system, the following messages appear :

Press <DEL> to enter SETUP, then you can press <DEL> to enter BIOS SETUP main menu as shown below :

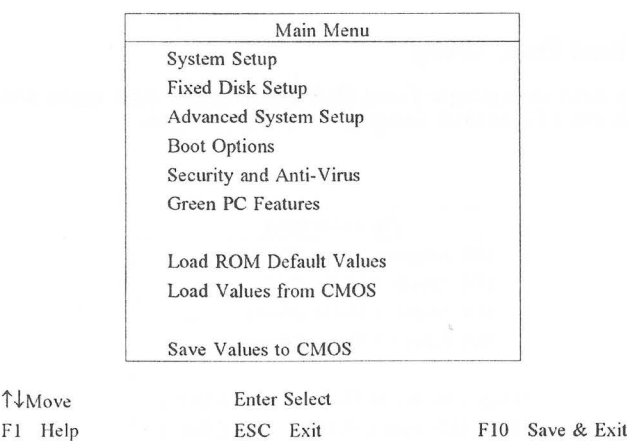

#### **System Setup**

 $F1$ 

Use arrow keys to highlight the System Setup selection in main menu then press <Enter> and the System Setup menu will appear as shown below :

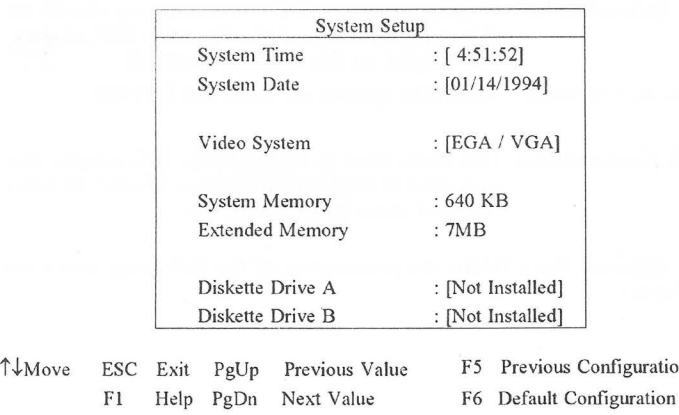

-

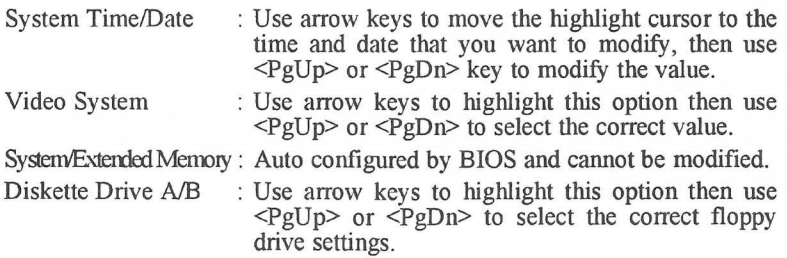

#### **Fixed Disk Setup**

Use arrow keys to highlight Fixed Disk Setup in the main menu and press <Enter> to enter Fixed Disk Setup menu as shown below :

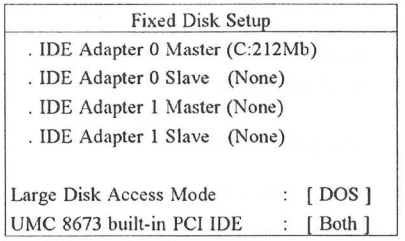

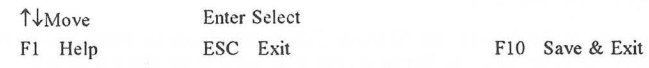

UMC 8673 built-in PCI IDE: If using on-board IDE connector, you should set this option [Both] ,and if using other IDE adapter, you should set this option [Disabled].

- Large Disk Access Mode : Available options are DOS and OTHER.
- Fixed Disk Configuration: Use arrow keys to highlight the IDE adapter that you want to configure and press <Enter> to enter the next menu as shown below:

*Note: For different Hard Disks, the parameters of the following menu are different.* 

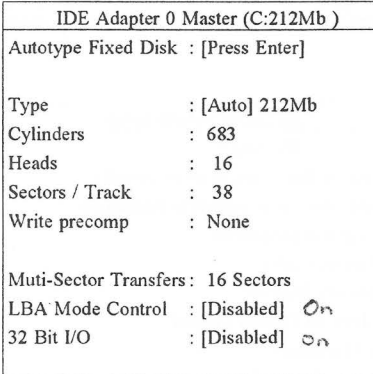

t-l-Move Fl Help Enter Select

ESC Exit F10 Save & Exit

-

If the Type option is set to [Auto], BIOS will auto detect Hard Disk during system boot. If you want BIOS to auto-type the Hard Disk, you can highlight the Autotype Fixed Disk option then press <Enter>. You can also manually select the Hard Disk type by choosing the BIOS built-in Hard Disk Table. Use arrow keys to highlight the Type option and use <PgUp> or <PgDn> to select the correct HD type from BIOS HD table. If your Hard Disk has cylinder greater than 1024, set LBA Mode Control to [Enable] for the maximum use of your Hard Disk.

## **Advanced System Setup**

Use arrow keys to highlight the Advanced System Setup option in main menu and press <Enter> to enter the Advanced System Setup menu as shown below:

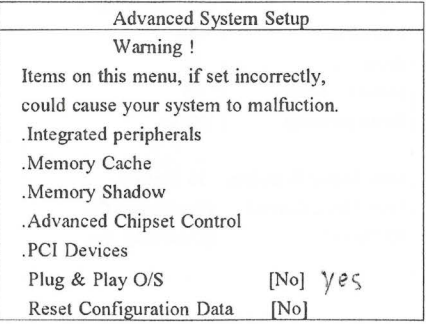

↑↓Move Fl Help Enter Select

ESC Exit F10 Save & Exit

**Integrated Peripherals**  To configure on board IO, use arrow keys to highlight this option and press <Enter> to enter Intergrated Peripherals menu as shown below:

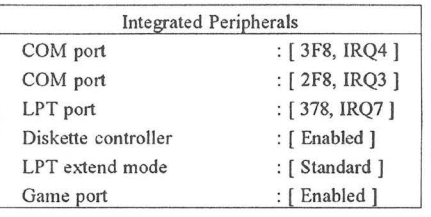

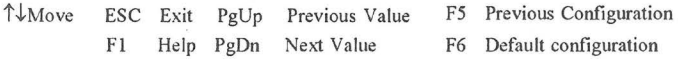

COM port : Use arrow keys to highlight this option, use  $\langle PgUp\rangle$  or  $\langle PgDn\rangle$ key to setup on board IO COM port address or [disabled].

LPT port : Use arrow keys to highlight this option, use  $\langle PgUp\rangle$  or  $\langle PgDn\rangle$ key to setup on board IO LPT port address or [disabled].

Diskette controller : Use arrow keys to highlight this option, use <PgUp> or <PgDn> key to setup on board IO Diskette Controller [Enabled] or [Disabled].

LPT extend mode : Use arrow keys to highlight this option, use <PgUp> or <PgDn> key to setup on board IO LPT extend mode: Standard, ECP or EPP.

Game port : Use arrow keys to highlight this option, use <PgUp> or <PgDn> key to setup on board Game port [Enabled] or [Disabled].

Memory Cache: To configure your memory cache, use arrow keys to highlight this option and press <Enter> to enter memory cache menu as shown below :

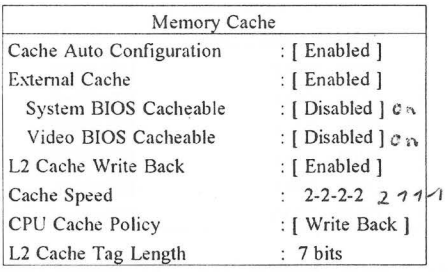

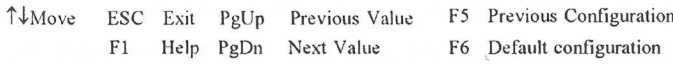

*Note:* 

1. If you want to re-configure the cache speed, you should first set Cache *Auto Configuration option to [ Disabled* **J** 

*2. If system clock is SOM Hz (Intel 486DX50), the cache speed should always be 3-2-2-2.* 

**MemoryShadow:** Use arrow keys to highlight this option in Advanced System Setup menu and press <Enter> to enter Memory Shadow submenu as shown below:

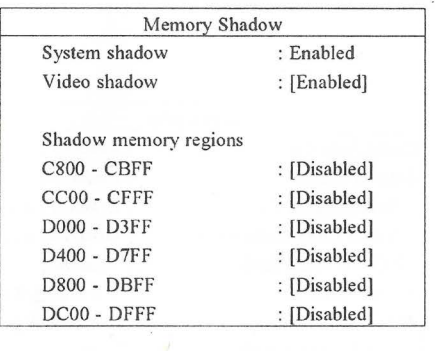

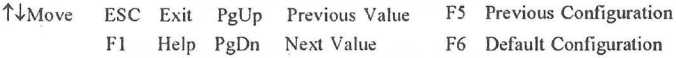

Use arrow keys to select the item and use  $\langle PgUp\rangle$  or  $\langle PgDn\rangle$  to modify the value. To return to the previous menu press <ESC>.

Advanced Chipset Control: Use arrow keys to highlight this option in Advanced System Setup menu and press <Enter> to enter Advanced Chipset Control as shown below :

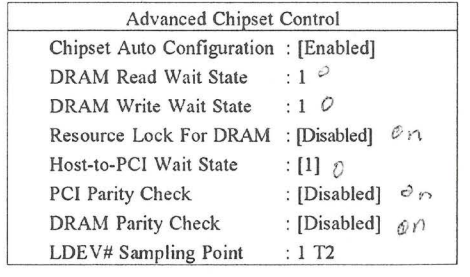

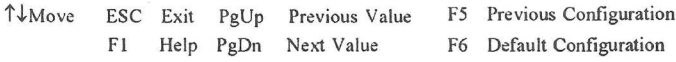

*Note: It is recommended that DRAM Read/Write Wait State should he greater than or equal to 1 wait state.* 

**PCI Devices:** Use arrow keys to highlight this option in Advanced System Setup menu and press <Enter> to enter PCI Devices menu as shown below :

--------------·----------------------·-----

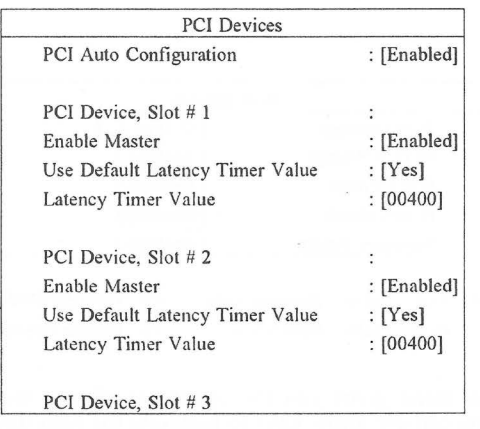

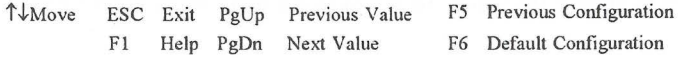

The items in PCI Devices menu cannot be displayed on a single screen, you can use arrow keys to scroll the whole items up or down and use <PgUp> or <PgDn> key to modify the value of each item. To return to the previous menu press <ESC> key.

**Plug and Play O/S** : If using Plug and Play O/S, set this option [Yes].

- *Warning: As this BIOS supports Plug* & *Play function,* if *a Non-PnP card*  is used, it maybe conflict with other devices. In that case, you should *configure it correctly as follows:*
- **J.** *Chang the jumper settings of your Non-PnP card to avoid conflict with other devices.*
- *2. Add the configuration data of this card to ESCD ( Extend System Configuration Data ) through system utility, such as Intel ICU (ISA Configuration Utility), Windows 95, etc.*

**Reset Configuration Data:** If set [ Yes], all system configuration data will be reset.

 $\overline{\phantom{a}}$ 

#### **Boot Options**

Use arrow keys to highlight Boot Options in the main menu and press <Enter> to enter Boot Options menu as shown below :

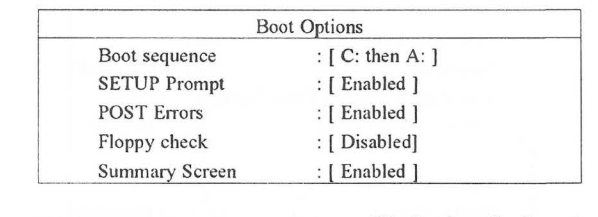

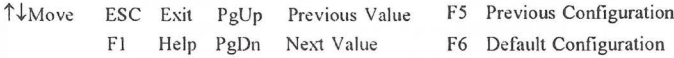

Boot Options menu gives you the options to choose the system boot up sequence. You can use arrow keys to highlight the item then use <PgUp> or <PgDn> key to change the value. To return to the main menu press <ESC> key.

#### **Security and Anti-Virus**

Use arrow keys to highlight Security and Anti-Virus in the main menu and press <Enter> to enter security and Anti-Virus menu as shown below :

-------------------------------------------------

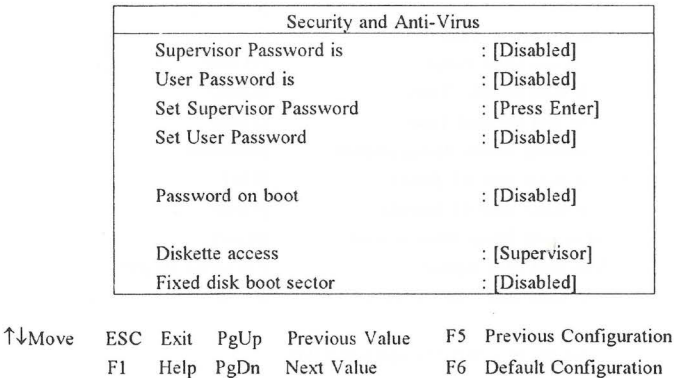

The Phoenix BIOS gives you a tight control on your computer through the settings of Supervisor Password and User Password, if you want to set or change the password, use the arrow keys to highlight Set Supervisor Password item and press <Enter> . Use keyboard to enter the new password and press <Enter>, then the system will ask you to re-enter it and press <Enter>. Your new password will take effect until you save & exit setup and reboot the system. To return to the main menu press <ESC>.

#### **Green PC Feature**

P4U880NIO Main Board features a most efficient power saving management and supports all 486 CPUs for green feature (Non-SMI 486 IRQ green mode and SMI-CPU in SMM mode). In Doze mode CPU clock will be slowed down to 1/2 of normal speed for a SMI-CPU or be switched to 8MHz for a normal CPU. In Standby mode CPU clock will be slowed down to 1/4 of normal speed for a SMI-CPU or be kept in 8 MHz for a normal CPU and the screen will be blank, hard disk will be powered down if set in BIOS. In Suspend mode CPU will be stopped working for a Intel SL Enhanced or Cyrix CPU while other CPUs will be worked in their slowest state in order to save energy. In any of the 3 green mode you could wake up the system by pressing any key or a pre-set wake up event.

Use arrow keys to highlight Green PC Features and press <Enter> to enter Green PC Features menu as shown below :

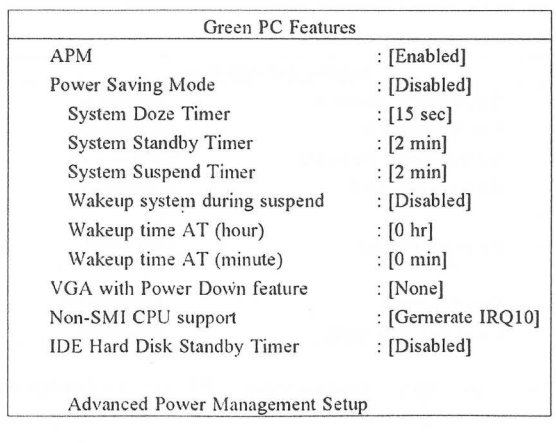

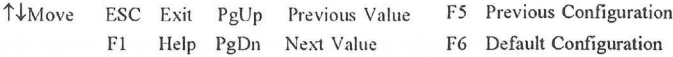

The items in Green PC Features menu cannot be displayed on a single screen, you can use arrow keys to scroll the whole items and use <PgUp> or <PgDn> key to modify the value of each item. To return to the previous menu press  $<$ ESC $>$  key.

VGA with Power Down feature: If set then VGA screen will be blank when entering Standby mode.

IDE Hard Disk Standby Timer: If timer set, Hard Disk will turn down power, when there is no disk access and time-out. (Only valid for the Hard Disk with power management feature)

#### **Save** & **Exit**

After you configure all BIOS settings, you should return to the main menu by pressing <ESC> key and save your changes to CMOS RAM and reboot the system so that all your changes of configurations can take effect. To save the settings, press  $\leq$ F10 $>$  and the following screen will appear as shown below then press <Y> and <Enter> to save the value and reboot the system.

-------------------------------------------~-------

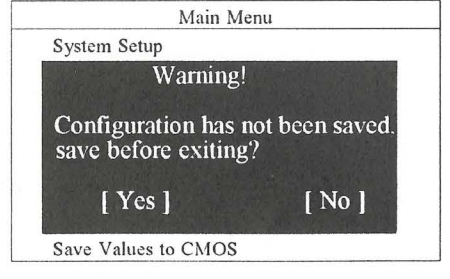

Space Select Enter Accept

 $\ddot{\phantom{0}}$ 

 $\gamma$ 

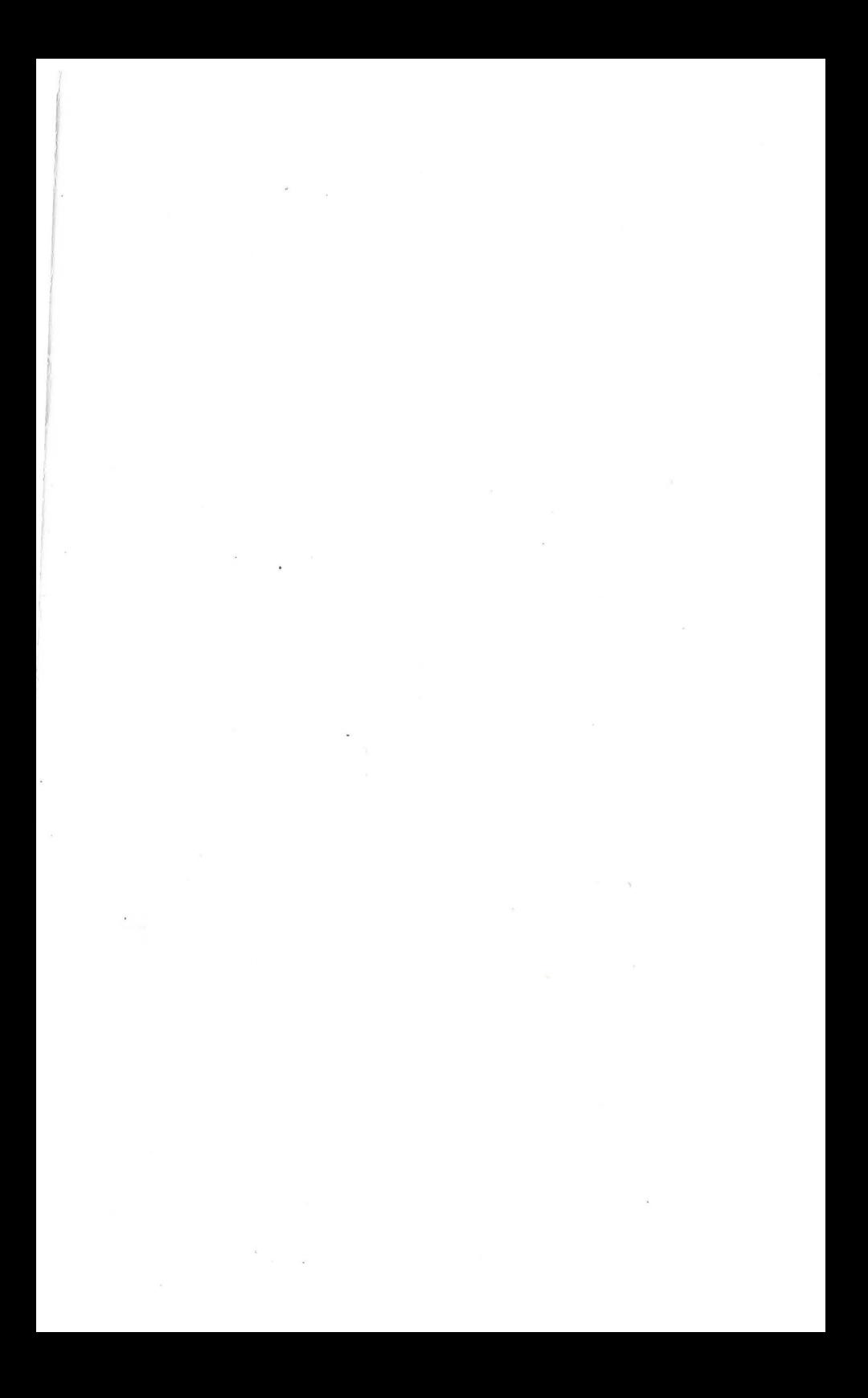

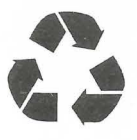

랖

*PIN* 430-01007-611 Manual of P4U880A/IO Ver 1.1